# 在UCS中心將本地服務配置檔案遷移到全域性的 配置指南

## 目錄

簡介 必要條件 需求 採用元件 遷移步驟 <u>步驟1.記錄本地SP的池ID/策略/VLAN/VSAN/模板,如下所示。</u> 步驟2.在UCS Central中重新建立所有ID/策略/VLAN/VSAN/模板和全域性SP。 步驟3.向UCS Central註冊UCSM。 步驟4.將本地配置檔案遷移到全域性配置檔案。 步驟5.驗證新的全域性配置檔案。 步驟6.將GLOBAL-SP關聯到指定的伺服器。 步驟7.分配新的全域性SP後,從SAN LUN引導伺服器 相關資訊

## 簡介

本文檔介紹如何將本地服務配置檔案遷移到全域性,或者如果域意外從中心註銷

## 必要條件

## 需求

思科建議您瞭解以下主題 :

- 思科整合運算系統
- UCS Central
- 將本地配置檔案遷移到全域性配置檔案的過程

在下面的步驟中,假設最有挑戰性的使用案例:使用已分割槽到每個服務配置檔案中的目標啟動器 (WWPN)的遠端儲存引導LUN從SAN引導。ID在遷移過程中必須保持不變。

## 採用元件

本文中的資訊係根據以下軟體和硬體版本:

- 思科整合運算系統管理員(UCSM)
- 光纖互連(FI)
- 在ESXi VM上運行的UCS Central

本文中的資訊是根據特定實驗室環境內的裝置所建立。文中使用到的所有裝置皆從已清除(預設 )的組態來啟動。如果您的網路正在作用,請確保您已瞭解任何指令可能造成的影響。

遷移步驟

1. 記錄本地SP的池ID/策略/VLAN/VSAN/模板。

2. 在UCS Central中重新建立所有ID/策略/VLAN/VSAN/模板和全域性SP。

3. 向UCS Central註冊UCSM。

4. 將本地配置檔案遷移到全域性配置檔案。

5. 驗證新GLOBAL-SP中特定分割槽伺服器的ID是否正確。

6. 將GLOBAL-SP關聯到指定的伺服器。

7. 從SAN LUN引導伺服器。

## 步驟1.記錄本地SP的池ID/策略/VLAN/VSAN/模板,如下所示。

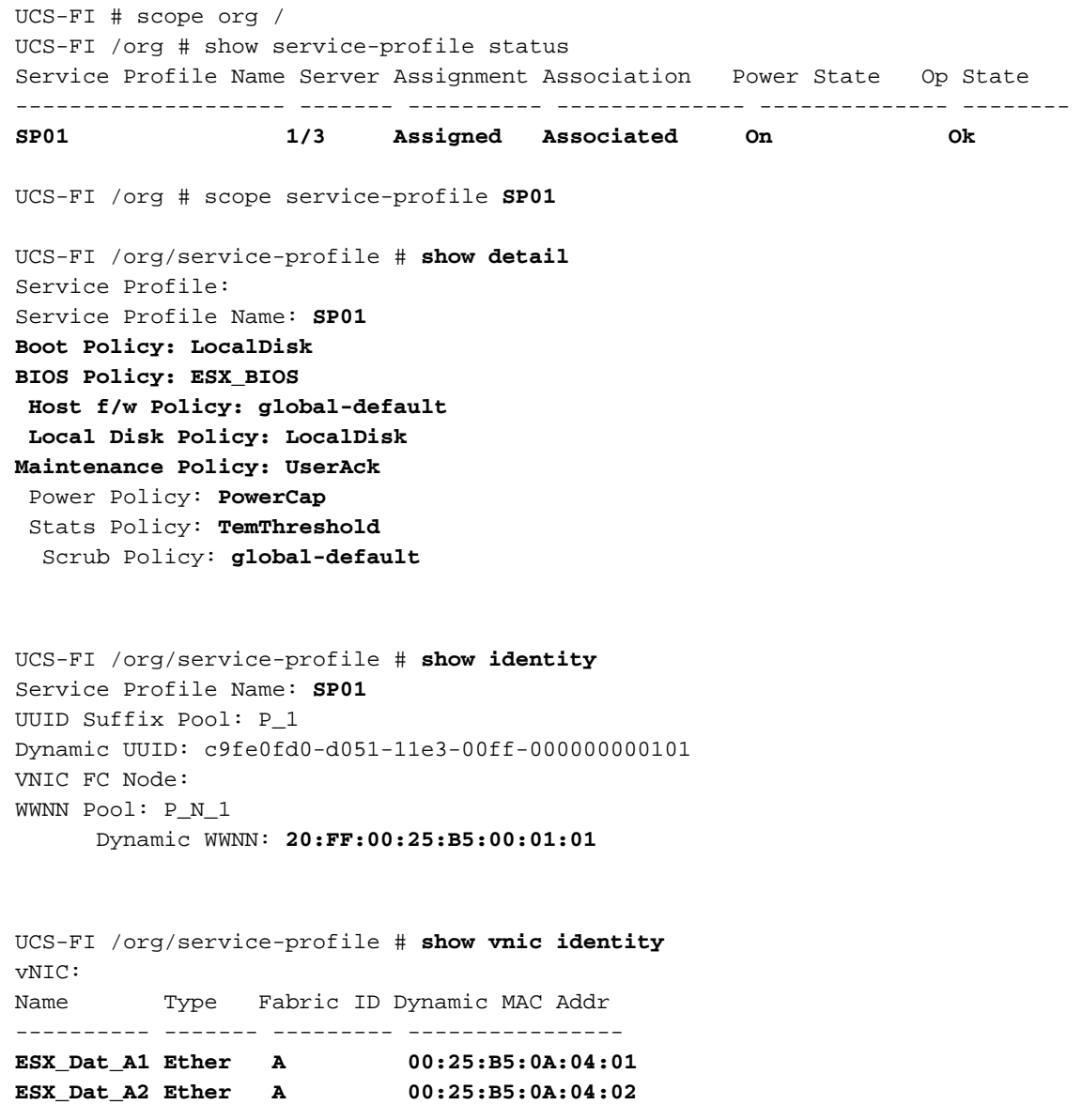

**ESX\_Dat\_A3 Ether A 00:25:B5:0A:04:03 ESX\_Dat\_A4 Ether A 00:25:B5:0A:04:04** vHBA: Name Type Fabric ID Dynamic WWPN ---------- ------- --------- ------------ **ESX\_FCDat\_A1 Fc A 20:FF:00:25:B5:0A:04:01 ESX\_FCDat\_A2 Fc A 20:FF:00:25:B5:0A:04:02 ESX\_FCDat\_B1 Fc B 20:FF:00:25:B5:0B:04:01** UCS-FI /org/service-profile # **show vnic ESX\_Vcon detail** vNIC: Adapter Policy: **global-VMWare** QoS Policy: **ESX\_QoS** Network Control Policy: **CDP\_EN** Stats Policy: **TemThreshold** UCS-FI /org/service-profile # **show vhba ESX\_SB\_A1 detail** vHBA:

Adapter Policy: **global-VMWare**

Stats Policy: **G-TemThreshold**

#### 步驟2.在UCS Central中重新建立所有ID/策略/VLAN/VSAN/模板和全域性SP。

- 建立全域性池、策略、VLAN、VSAN、vNIC模板、vHBA模板、LAN
- 連線策略、 SAN連線策略、全域性服務配置檔案模板和全域性服務配置檔案。
- 在UCS Manager中建立與本地定義的VSAN具有相同ID的全域性VSAN時,請確保全域性名稱 是唯一的,考慮VSAN名稱前面的「G — 」,同時確保新建立的全域性VSAN上的FCoE VLAN ID與對應的本地VSAN上配置的FCoE VLAN ID完全匹配。如果VSAN ID相同,而FCoE ID不同 ,則會在全域性服務配置檔案關聯時引發故障。
- 建立全域性SP將從其各自的全域性ID池中分配新的UUID、MAC、WWNN和WWPN。
- 將這些新策略應用於新的全域性模板。
- ●從模板部署全域性服務配置檔案SP01\_GP
- 將WWNN/WWPN/MAC設定為新的全域性配置檔案SP01\_GP以保留相同的ID

附註:建立全域性SP將從其各自的全域性ID池中分配新的UUID、MAC、WWNN和WWPN。

有關如何通過CLI分配ID,請參閱配置指南

```
UCS-CENTRAL# connect resource-mgr
UCS-CENTRAL(resource-mgr)# scope org /
UCS-CENTRAL(resource-mgr) /org # scope service-profile SP01_GP
UCS-CENTRAL(resource-mgr) /org/service-profile # set identity dynamic-wwnn
20:FF:00:25:B5:00:01:01
UCS-CENTRAL(resource-mgr) /org/service-profile* # commit-buffer
UCS-CENTRAL(resource-mgr) /org/service-profile # scope vnic ESX_Dat_A1
UCS-CENTRAL(resource-mgr) /org/service-profile/vnic # set identity dynamic-mac 00:25:B5:0A:04:01
UCS-CENTRAL(resource-mgr) /org/service-profile/vnic* # commit-buffer
UCS-CENTRAL((resource-mgr) /org/service-profile # scope vhba ESX_FCDat_A1
UCS-CENTRAL((resource-mgr) /org/service-profile/vhba # set identity dynamic-wwpn
20:FF:00:25:B5:0A:04:01
CODVQUCSCEN01(resource-mgr) /org/service-profile/vhba* # commit-buffer
```
利用簡單的UCS Central PowerTool指令碼**交換或**分配原始(正確分割槽)WWPN和其他ID。這些 ID屬於建立的全域性池,這些ID正確分配後,ID Universe將反映「使用中」狀態。

這只是一個UCS Central PowerTools指令碼示例,並非思科官方支援的產品。請您自擔風險,在生 產中使用之前先在實驗室中測試。請根據您的全域性SP設定、組織、ID、策略等編輯指令碼。

#### 有關詳細資訊,請參閱指南

Change To (from Local SP) UUID: dc81c8de-3b00-11e5-0000-000000000025 Change To (from Local SP) MAC for vnic0: 00:25:B5:00:00:25 Change To (from Local SP) MAC for vnic1: 00:25:B5:00:00:26 Change To (from Local SP) WWNN ID: 20:00:00:25:B5:00:00:25 Change To (from Local SP) WWPN for A Fabric: 20:00:00:25:B5:AA:00:25 Change To (from Local SP) WWPN for B Fabric: 20:00:00:25:B5:BB:00:25 Start-UcsCentralTransaction \$mo = Get-UcsCentralOrg -Name root | Add-UcsCentralServiceProfile -Name "SP01\_GP" -ModifyPresent -Uuid "0909ac8a-2411-11e4-0000-181401000099" \$mo\_1 = \$mo | Add-UcsCentralVnic -ModifyPresent -Name "eth0" -Addr "00:25:B5:0A:04:01" \$mo\_2 = \$mo | Add-UcsCentralVnic -ModifyPresent -Name "eth1" -Addr "00:25:B5:0A:04:02" \$mo\_3 = \$mo | Add-UcsCentralVhba -ModifyPresent -Name "fc0" -Addr "20:FF:00:25:B5:0A:04:01" \$mo\_4 = \$mo | Add-UcsCentralVhba -ModifyPresent -Name "fc1" -Addr "20:FF:00:25:B5:0A:04:02" \$mo\_5 = \$mo | Add-UcsCentralVnicFcNode -ModifyPresent -Addr "20:01:00:25:B5:14:01:99" Complete-UcsCentralTransaction Start-UcsCentralTransaction \$mo = Get-UcsCentralOrg -Name root | Add-UcsCentralServiceProfile -Name "SP01\_GP" -ModifyPresent -Uuid derived \$mo\_1 = \$mo | Add-UcsCentralVnic -ModifyPresent -Name "eth0" -Addr derived \$mo\_2 = \$mo | Add-UcsCentralVnic -ModifyPresent -Name "eth1" -Addr derived \$mo\_3 = \$mo | Add-UcsCentralvhba -ModifyPresent -Name "fc0" -Addr derived \$mo\_4 = \$mo | Add-UcsCentralvhba -ModifyPresent -Name "fc1" -Addr derived \$mo\_5 = \$mo | Add-UcsCentralVnicFcNode -ModifyPresent -Addr pool-derived

對每個ID重複以手動分配

## 步驟3.向UCS Central註冊UCSM。

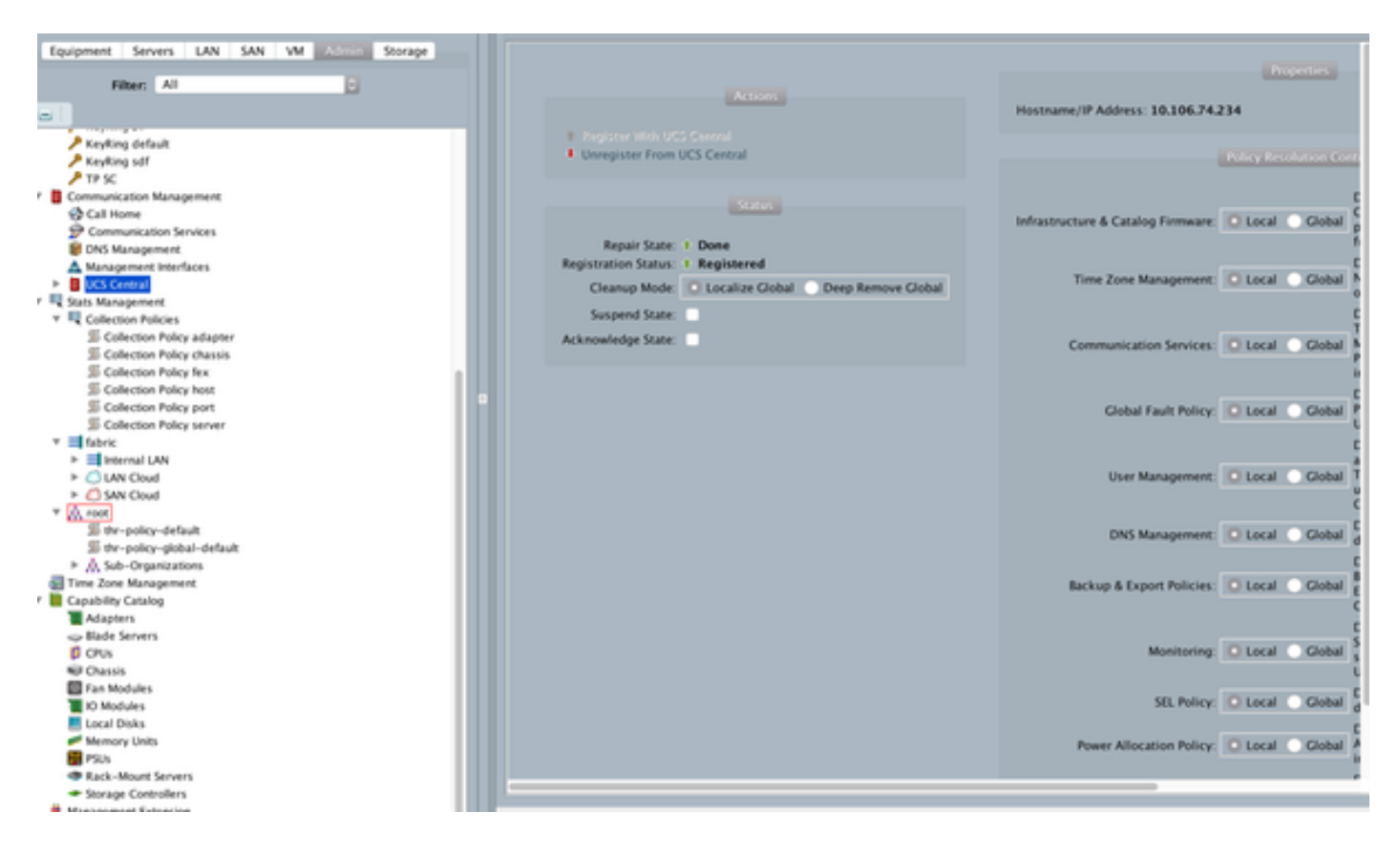

步驟4.將本地配置檔案遷移到全域性配置檔案。

- 使用本地SP正常關閉伺服器
- 取消本地SP關聯
- Delete Local-SP (將分配的ID恢復回具有未使用狀態的池)

有關如何在UCSM中管理服務配置檔案的詳細資訊,請參閱配置指南

### 步驟5.驗證新的全域性配置檔案。

UCS-FI /org # show service-profile status Central(resource-mgr) /org/service-profile # show identity

#### 步驟6.將GLOBAL-SP關聯到指定的伺服器。

請參閱配置指南,瞭解如何從central關聯SP

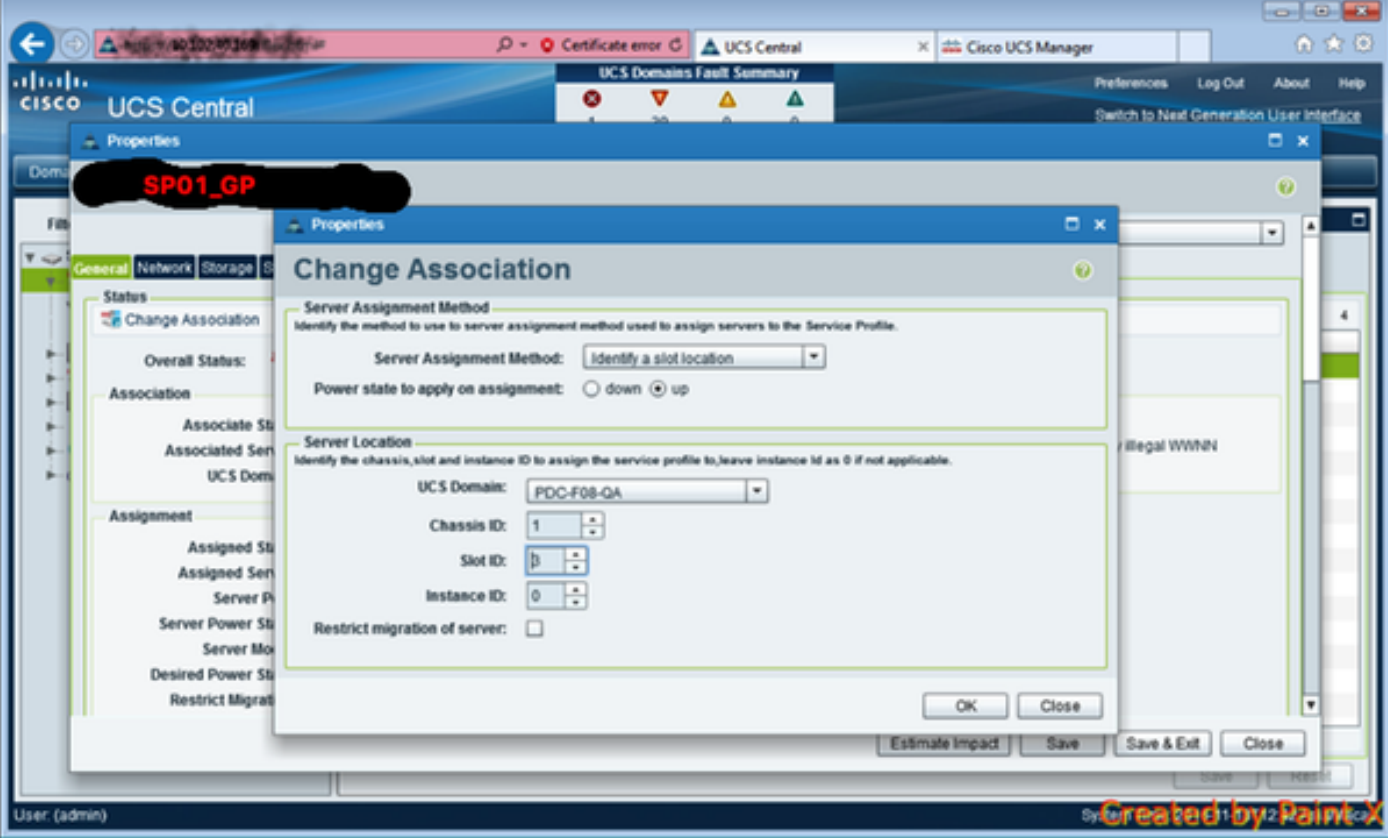

## 步驟7.分配新的全域性SP後,從SAN LUN引導伺服器

檢查伺服器是否可以通過KVM控制檯從SAN啟動

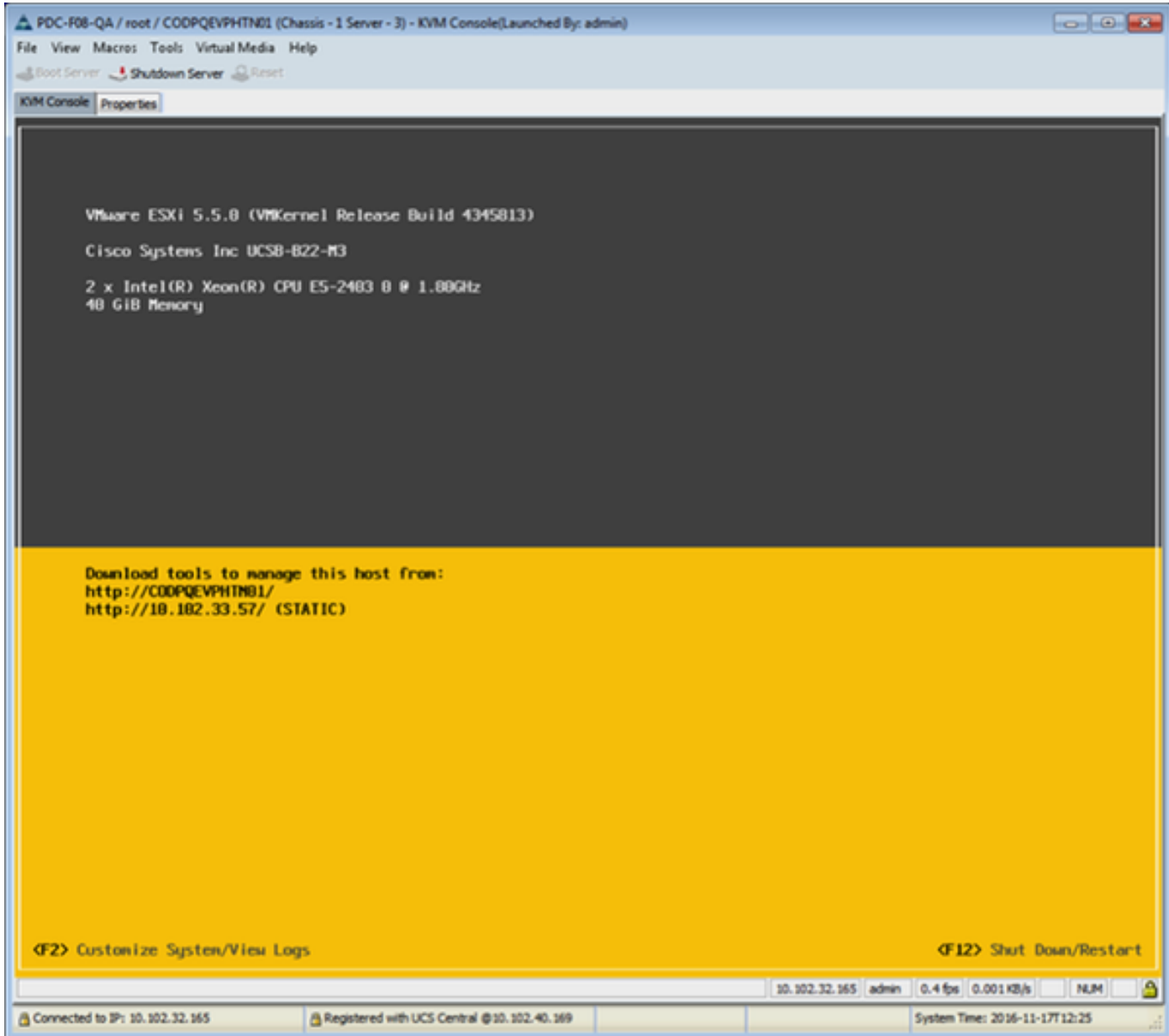

## 相關資訊

• UCSM配置指南

[http://www.cisco.com/c/en/us/support/servers-unified-computing/ucs-central](//www.cisco.com/c/zh_tw/support/servers-unified-computing/ucs-central-software/products-installation-and-configuration-guides-list.html)[software/products-installation-and-configuration-guides-list.html](//www.cisco.com/c/zh_tw/support/servers-unified-computing/ucs-central-software/products-installation-and-configuration-guides-list.html)

• 中心最佳做法

[https://communities.cisco.com/servlet/JiveServlet/downloadBody/66619-102-3-](https://communities.cisco.com/servlet/JiveServlet/downloadBody/66619-102-3-120435/UCS%20Central%20Operations%20and%20Best%20Practice%20Guide.pdf) [120435/UCS%20Central%20Operations%20and%20Best%20Practice%20Guide.pdf](https://communities.cisco.com/servlet/JiveServlet/downloadBody/66619-102-3-120435/UCS%20Central%20Operations%20and%20Best%20Practice%20Guide.pdf)

• 中央配置指南

[http://www.cisco.com/c/en/us/support/servers-unified-computing/ucs-manager/products](/content/en/us/support/servers-unified-computing/ucs-manager/products-installation-and-configuration-guides-list.html)[installation-and-configuration-guides-list.html](/content/en/us/support/servers-unified-computing/ucs-manager/products-installation-and-configuration-guides-list.html)

PowerTools套件 ●<https://communities.cisco.com/docs/DOC-37154>